## Fiche  $n^{\circ}$  1  $\cdot$ Installer Wamp

Objectif : simuler sur un monoposte un serveur web afin de préparer des applications et les tester sans avoir besoin de le faire en ligne.

WAMP est un [acronyme](http://fr.wikipedia.org/wiki/Acronyme) [informatique](http://fr.wikipedia.org/wiki/Informatique) signifiant :

- « **W** [indows](http://fr.wikipedia.org/wiki/Microsoft_Windows) »
- « **A** [pache](http://fr.wikipedia.org/wiki/Apache_HTTP_Server) »
- « **M** [ySQL](http://fr.wikipedia.org/wiki/MySQL) »
- « **P** [HP](http://fr.wikipedia.org/wiki/PHP:_Hypertext_Preprocessor) » à l'origine, puis « **P** [erl](http://fr.wikipedia.org/wiki/Perl_(langage)) » , ou « **P** [ython](http://fr.wikipedia.org/wiki/Python_(langage)) ».

Bibliographie <http://fr.wikipedia.org/wiki/WAMP>

Ici on utilisera Wampserver (plutôt que EasyPhp) car son utilisation est (légèrement) plus conviviale

<http://www.wampserver.com/>

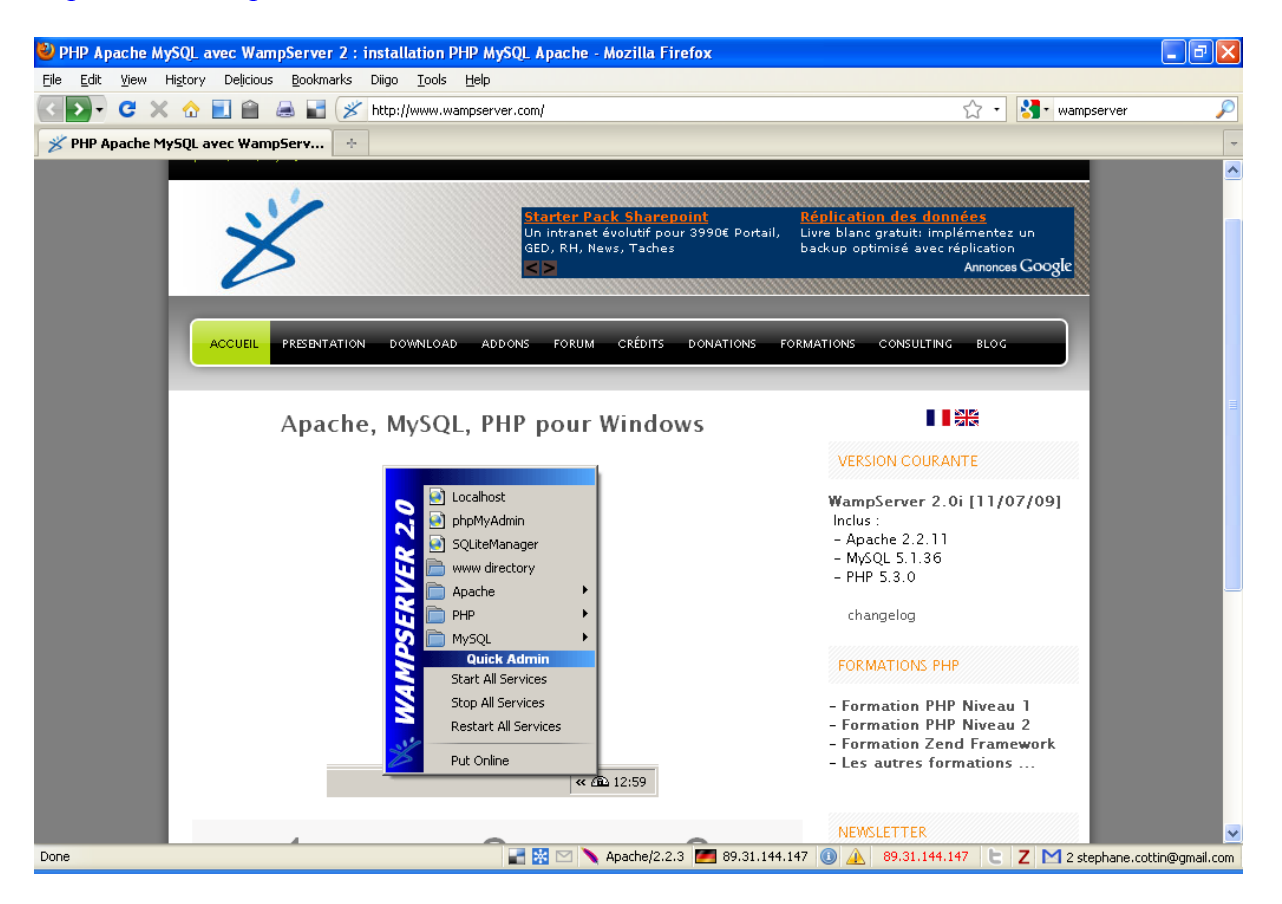

Search

2 Télécharger WampServer 2 - Download PHP, Apache, MySQL - Mozilla Firefox  $\Box$ F $\triangleright$ File Edit View History Delicious Bookmarks Diigo Tools Help **CX Q B & E X http://www.wampsen** ☆ - 8 · wampserver om/download.php#bottom Ø ■ Télécharger WampServer 2 - Downlo... | + x **DONATION** └── le souhaite être inscrit à la newsletter de WampServer Les informations colléctées ne seront jamais cédées à un tiers. **PayPal** Envoyer et Télécharger ATTENTION : N'installez pas WampServer 2 par dessus WAMPS.<br>Si vous avez une version de WAMPS installée, sauvegardez vos données, desinstallez la, et supprimez le répertoire de WAMPS avant<br>d'installez la, et supprimez le répertoire de WAMPS avant<br>d'installer WampServer 2. TELECHARGER WampServer 2.0i (11 Juillet 2009) Apache 2.2.11 PHP 5.3.0 MySQL 5.1.36 Phpmyadmin taille: 16Mo **TH** DESTGN: JIDE **A** GET FIREFOX *php* POWERED B E E C Apache/2.2.3 3 89.31.144.147 0 4 89.31.144.147 | C Z M 2 stephane.cottin@gmail.com Done 34% of 1 file - Downloads  $\overline{L}$  ,  $\overline{L}$  ,  $\overline{L}$ WampServer2.0i.exe **D** ,,,,,,,,,,,,,,,,,,,,,,,  $\textcircled{\scriptsize{1}}$  (x) ொ 1 minute remaining - 5.2 of 15.3 MB (119 KB/sec)

 $\mathbf{u}$ Clear List

th the download? Please use this direct link or try another mirror.

from our advertisers.

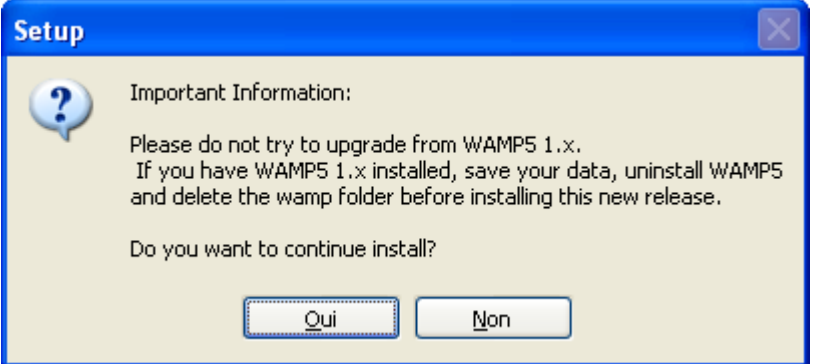

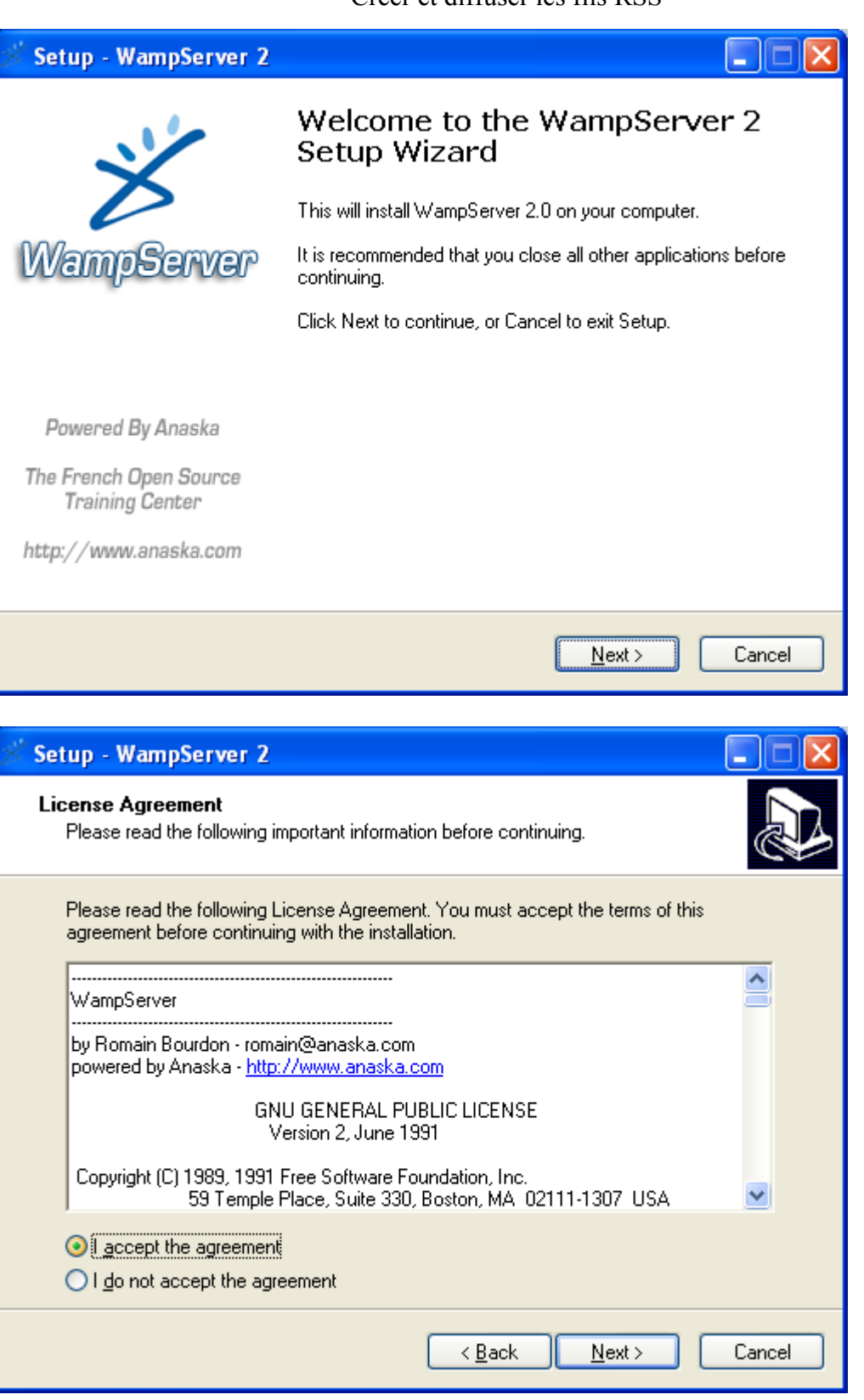

Setup - WampServer 2 **Select Destination Location** Where should WampServer 2 be installed? Setup will install WampServer 2 into the following folder. To continue, click Next. If you would like to select a different folder, click Browse. c:\wamp Browse... At least 101,3 MB of free disk space is required.  $\leq$  Back  $N$ ext > Cancel Setup - WampServer 2 **Select Additional Tasks** Which additional tasks should be performed? Select the additional tasks you would like Setup to perform while installing WampServer 2, then click Next.

Additional icons:

 $\boxed{\triangleright}$  Create a Quick Launch icon

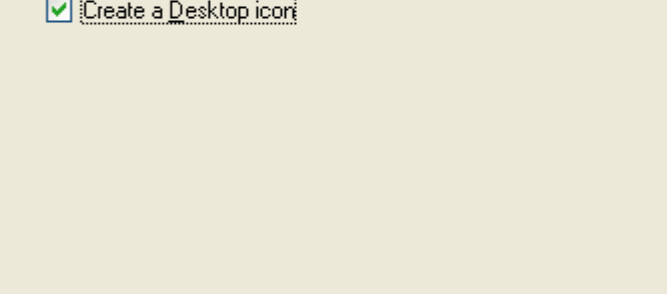

 $\leq$   $\underline{\mathsf{Back}}$ 

 $N$ ext >

Cancel

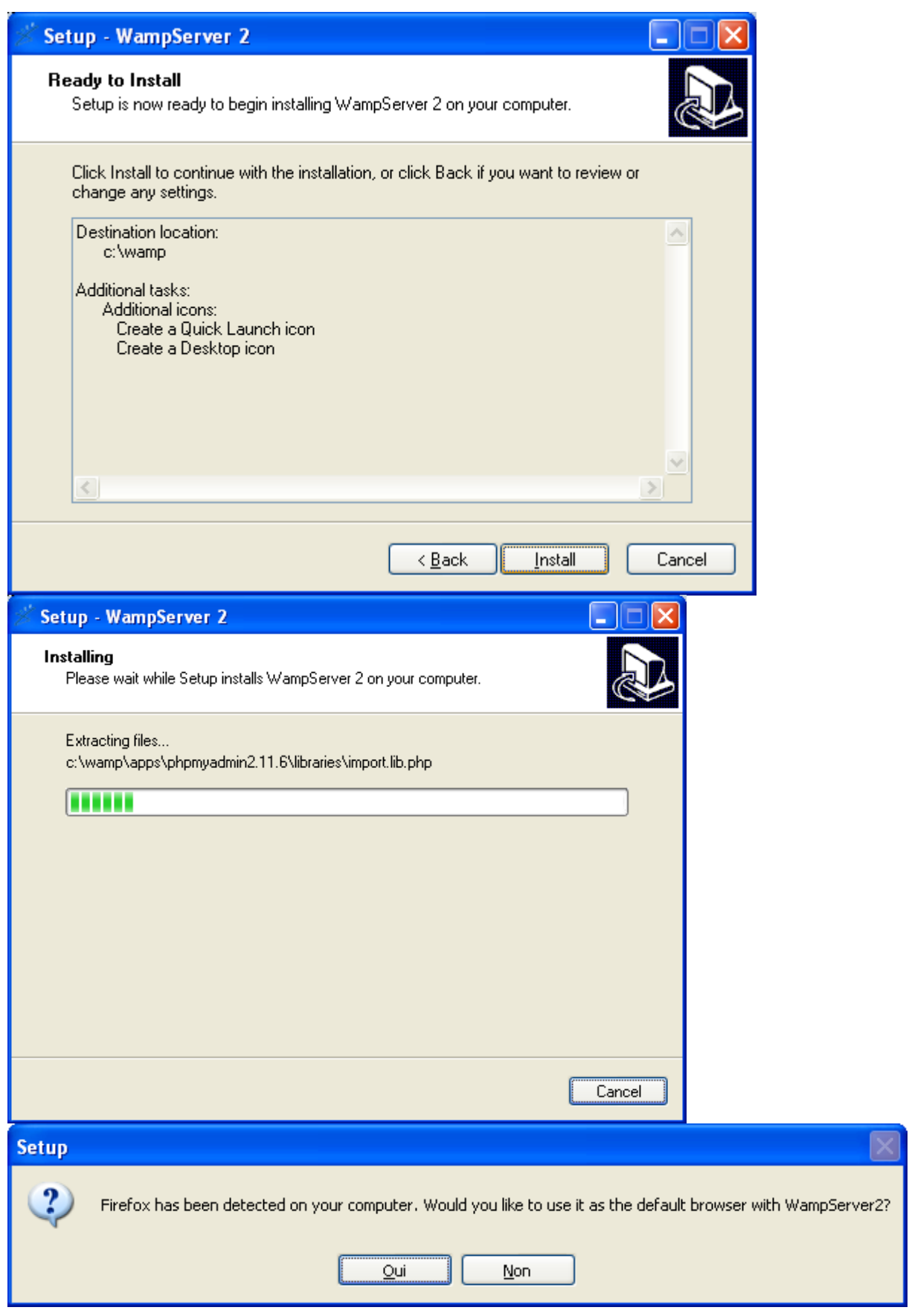

Si une précédente installation de wamp a été faite, l'outil va demander s'il faut effacer la précédente page de démarrage (ici conseillé).

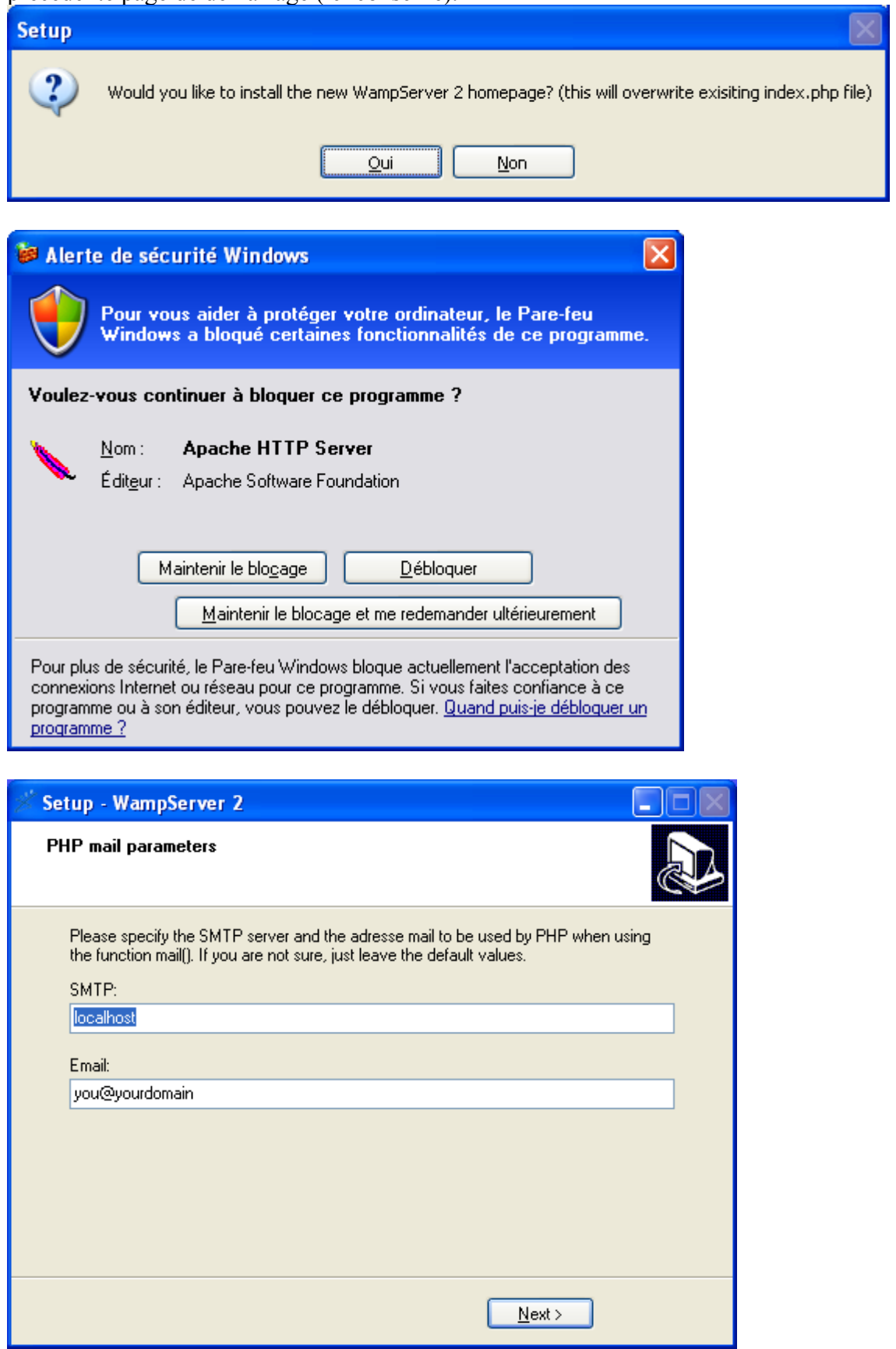

ici inutile de gérer le smtp ; mais cela pourra être indispensable pour vos applications.

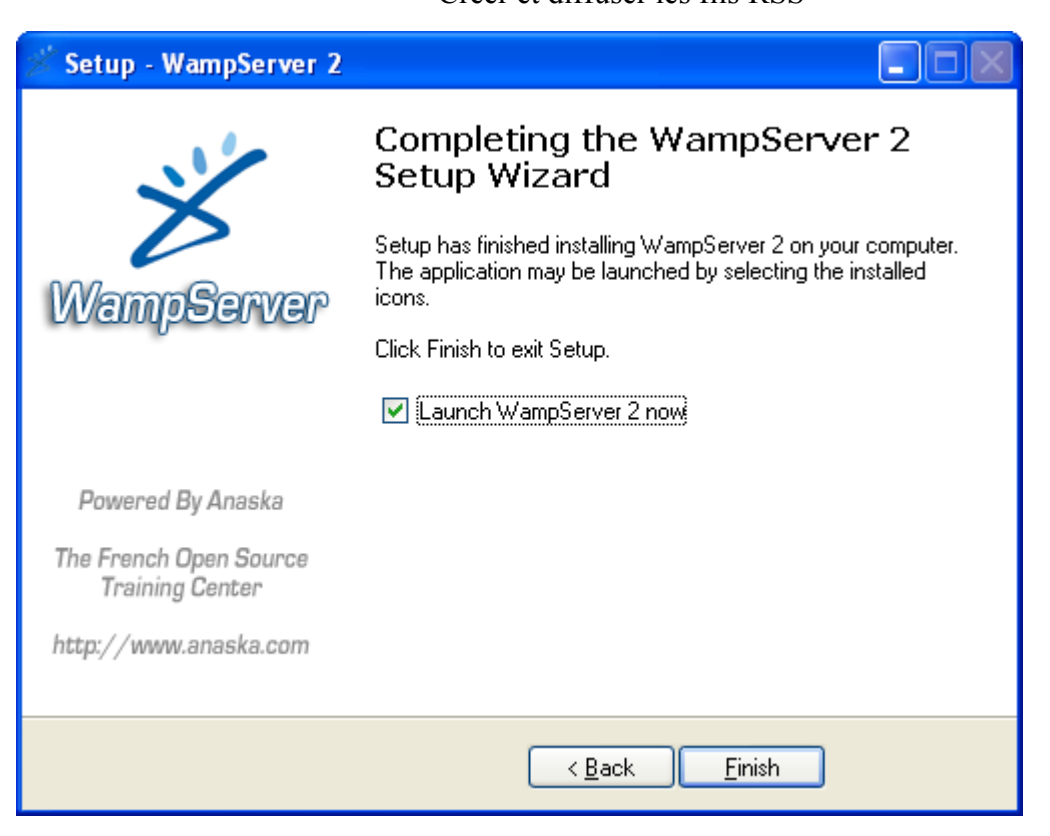

Va apparaître l'icone de Wampserver en bas à gauche : le fait de passer la souris dessus vous donne son état (offline ou online, en ligne ou arrêté)

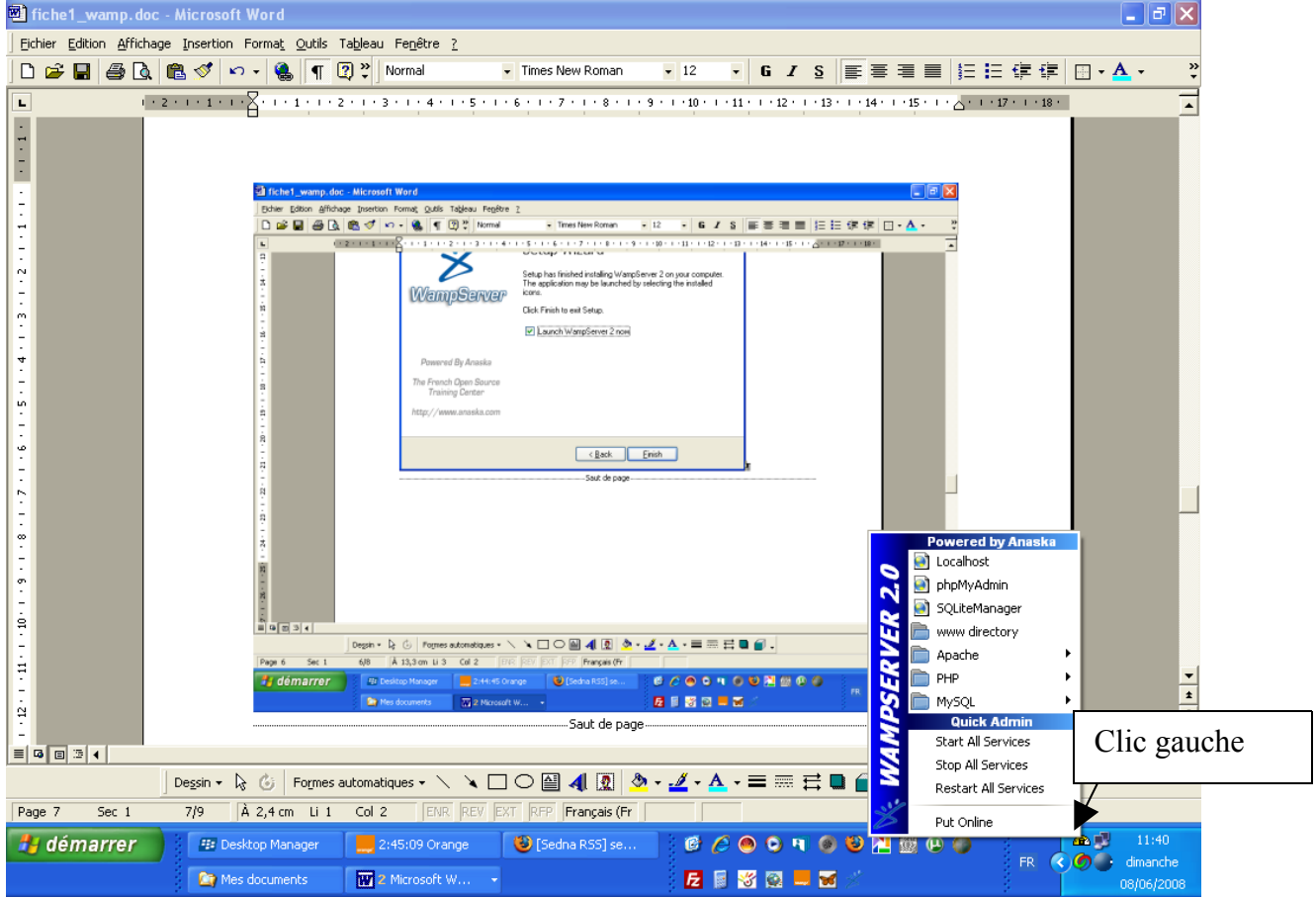

## Créer et diffuser les fils RSS

Cliquez "droit" pour aller modifier la langue de travail.

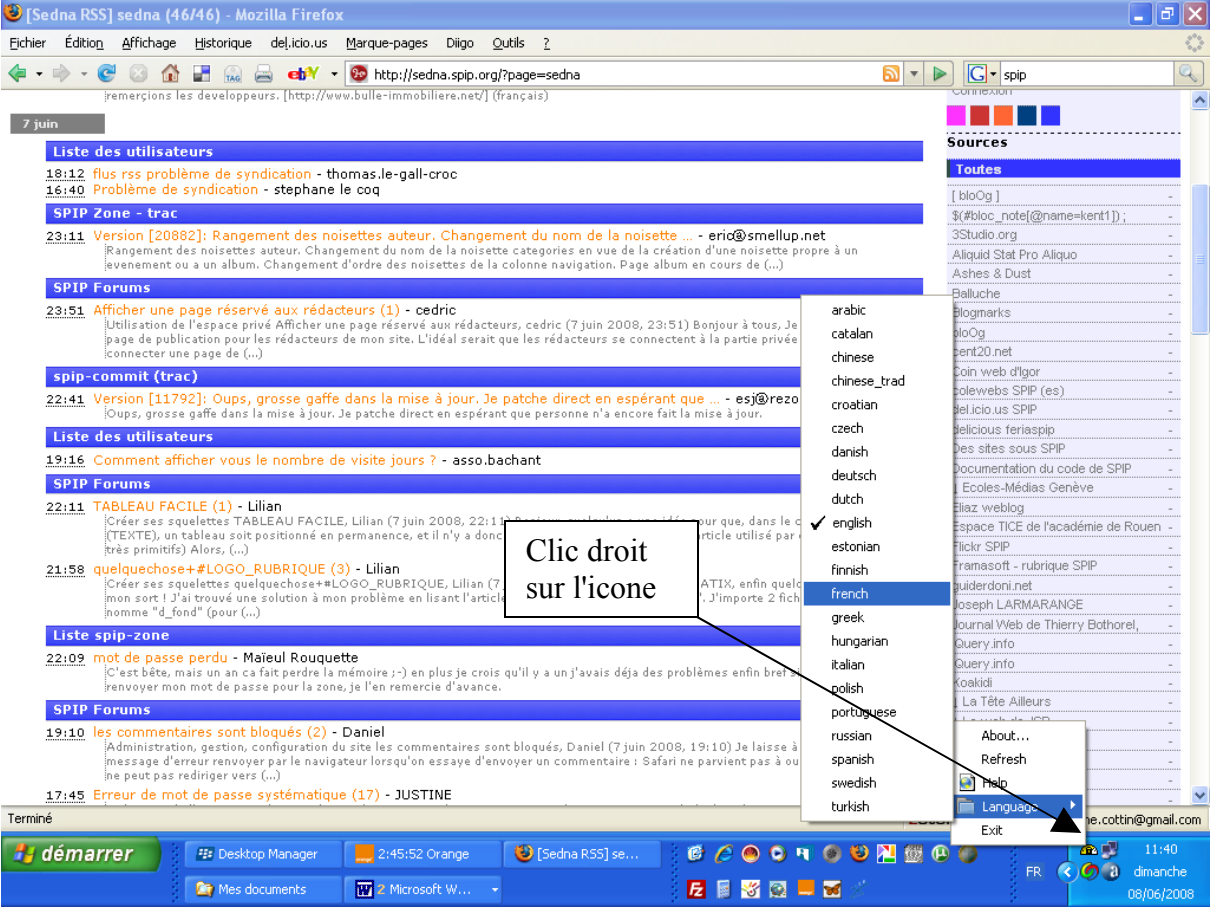

Il se peut que les services ne démarrent pas automatiquement (notamment si le port 80 est déjà utiliser, par Skype par exemple)

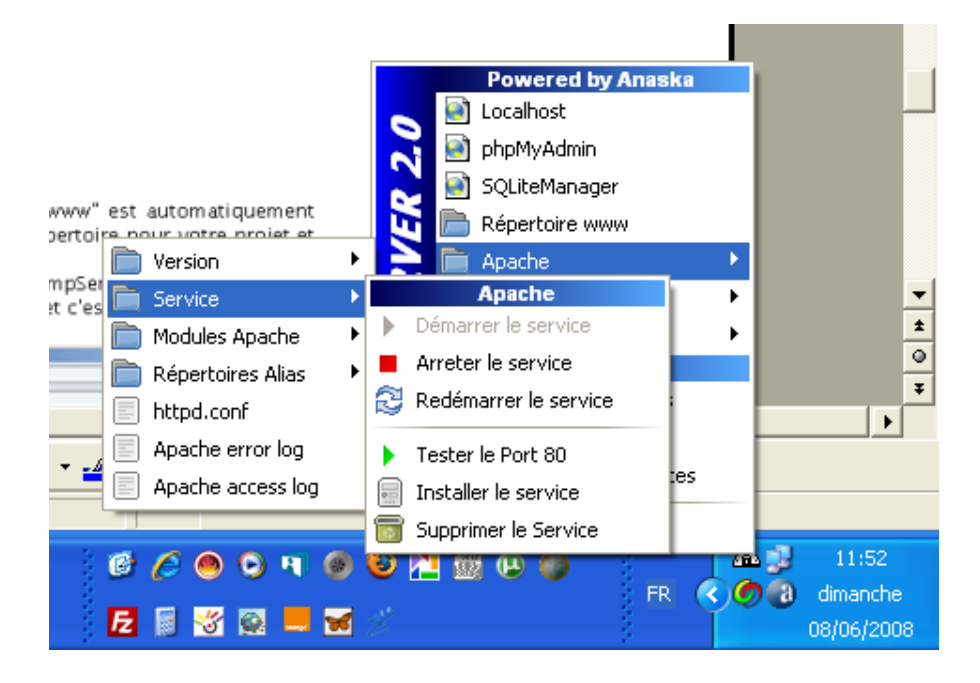

Créer et diffuser les fils RSS

## Comment démarrer

Lorsque vous installez WampServer, un répertoire "www" est automatiquement<br>créé (typiquement c:\wamp\www). Créez un sous répertoire pour votre projet et mettez vos fichiers PHP dedans.

Cliquez sur le lien "Localhost" du menu de WampServer ou ouvrez votre navigateur préféré, allez à l'adresse http://localhost et c'est parti...

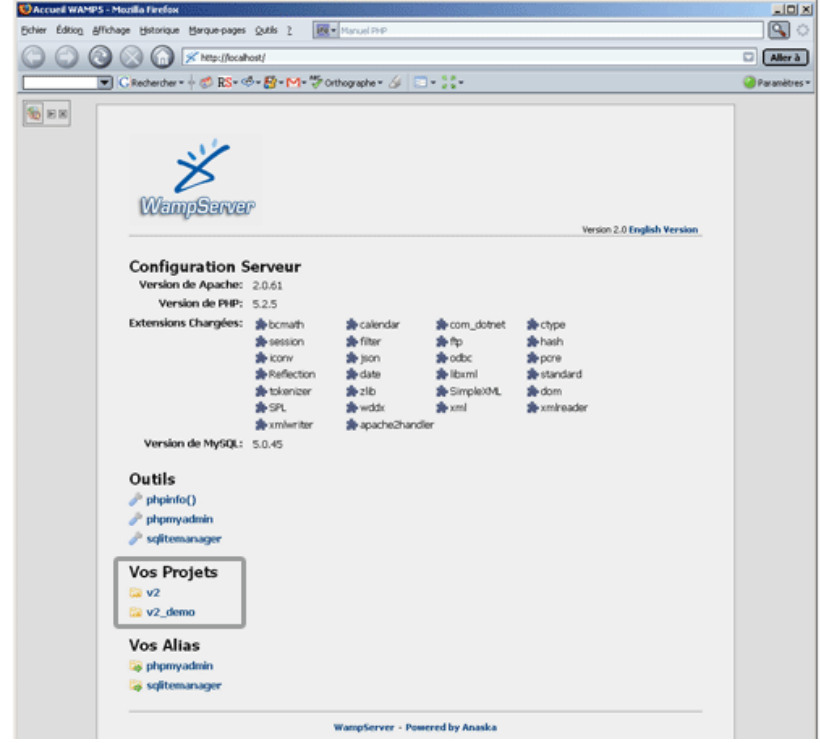

Créer et diffuser les fils RSS

Problème technique (et illustration de la puissance et de la simplicité de WAMP)

La version installée par défaut mi 2008 contenait PHP 5.2.6

Or cette version conduisait à un bug (désormais résolu) dans la gestion du fichier de lecture

des sites syndiqués sous spip avant la version 2.0

Il fallait "redescendre" de version

Vous pouvez aussi connaître la version installée en allant sur<http://localhost/?phpinfo=1> Donc aller sur l'espace Wamp de votre bureau et dans la rubrique PHP / Version = Get more...

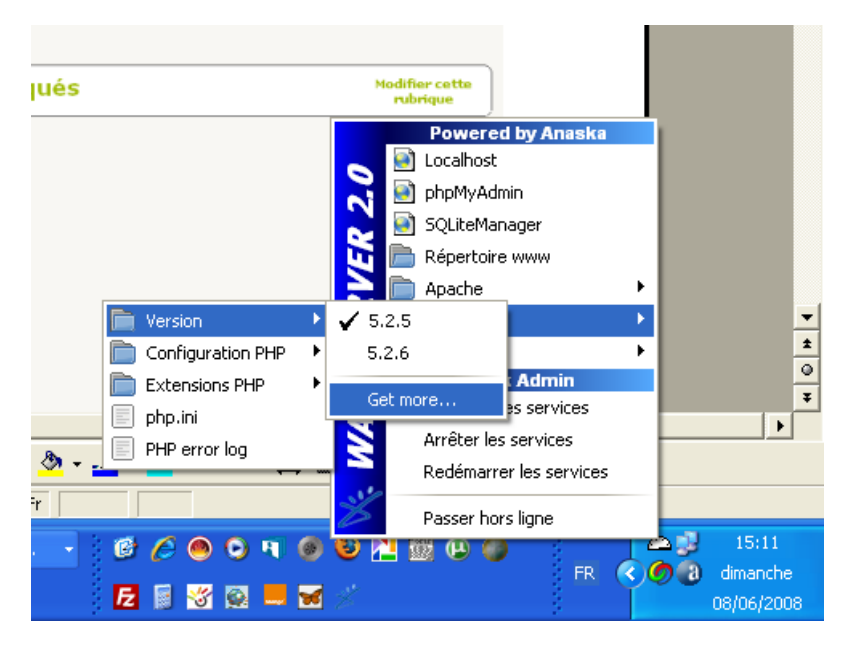

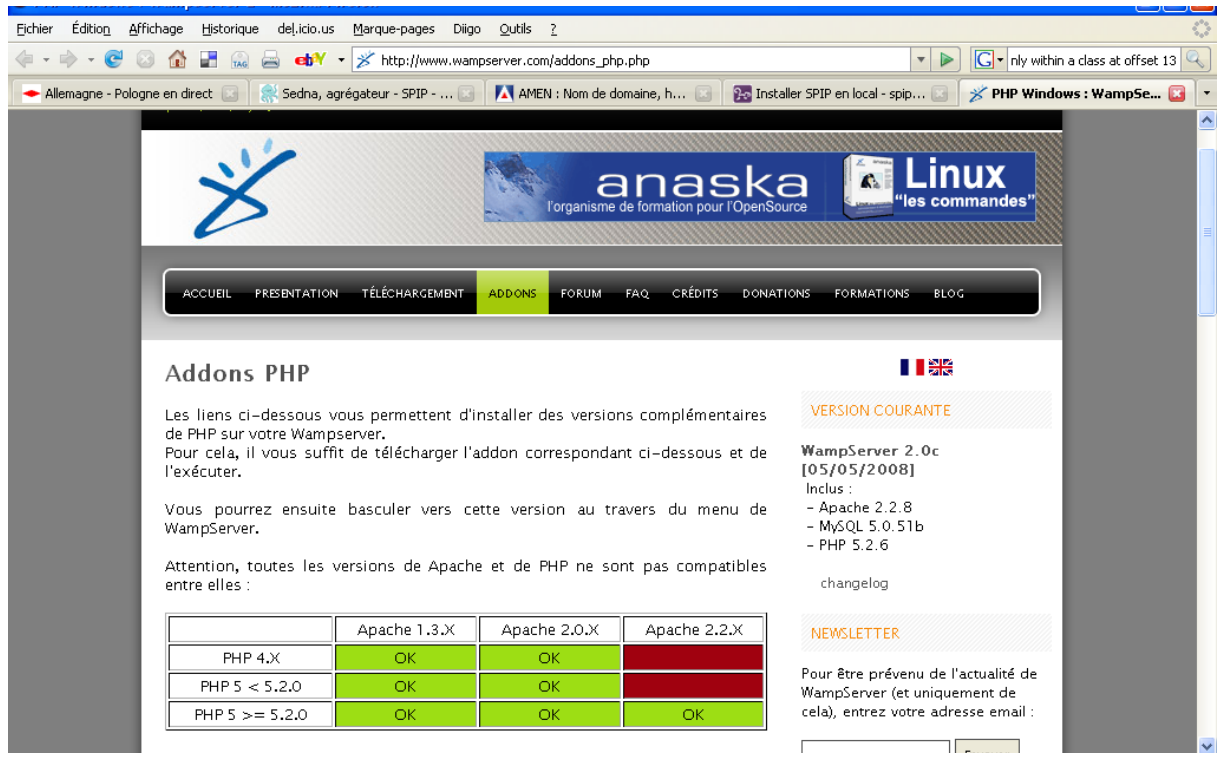

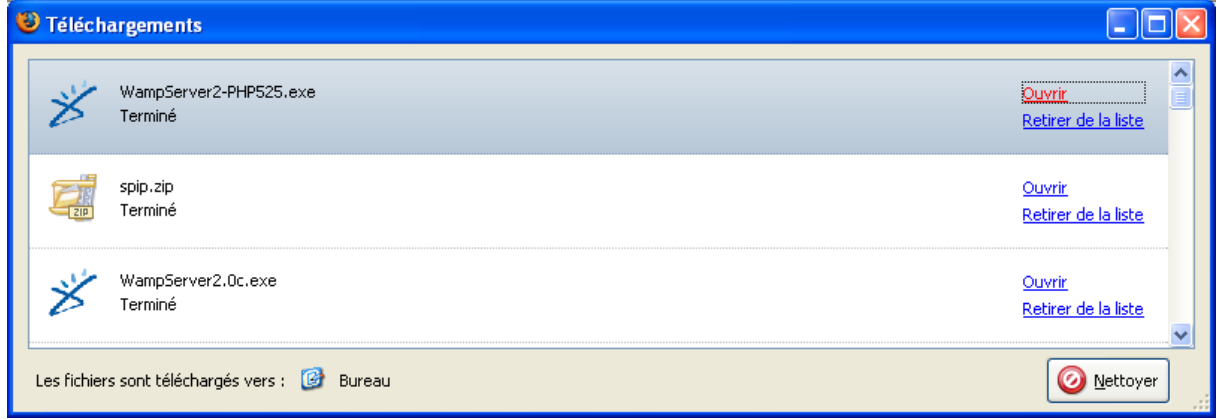

Charger la version, exécuter le logiciel Changer la version dans le poste de commande de wamp Et vérifier sur le tableau de bord [\(http://localhost\)](http://localhost/) si c'est la bonne

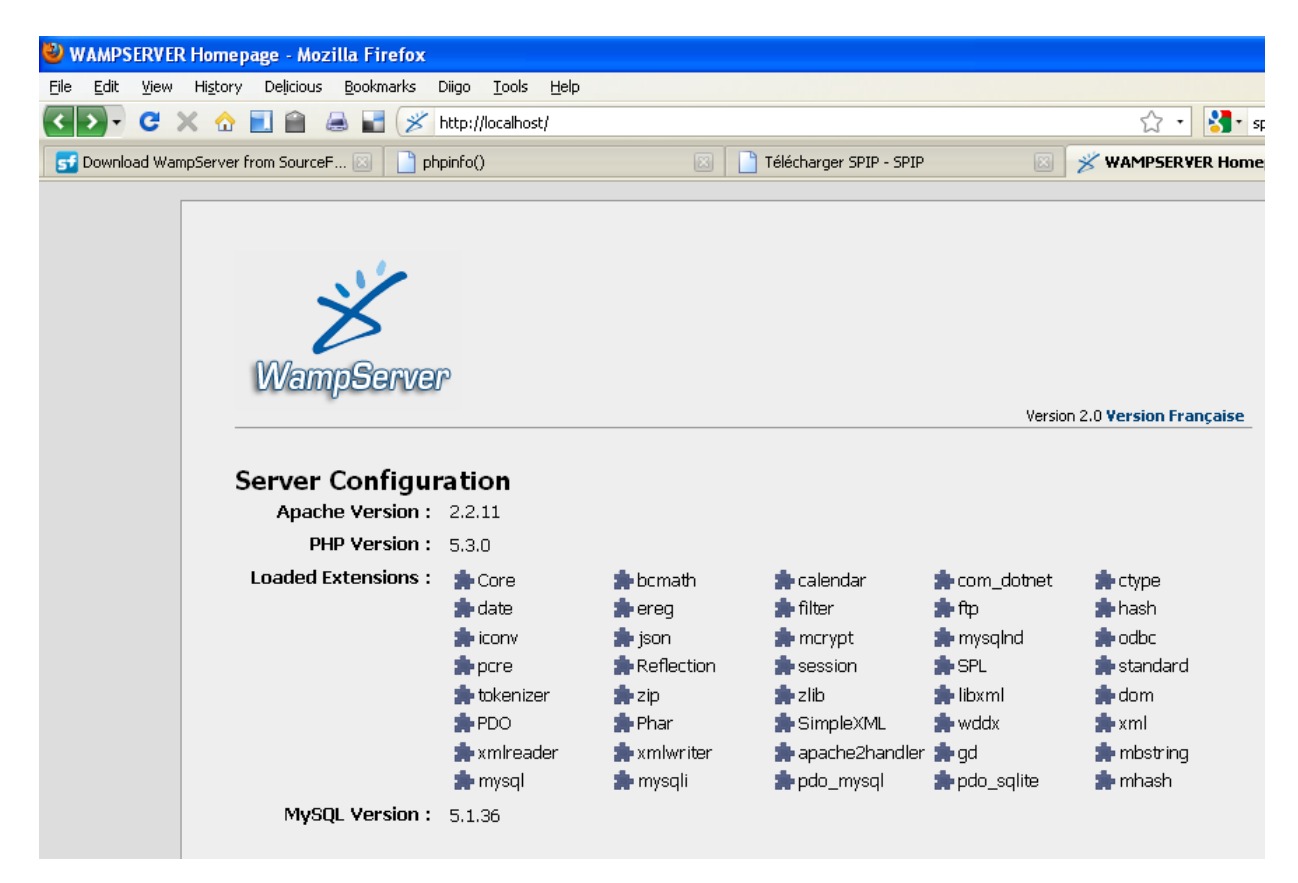

A partir de maintenant, vous avez sur votre PC, au répertoire c:\wamp\, un serveur apache complet et prêt à servir.

Mettez des objets en html ou en php sous c:\wamp\www et vérifiez sur [http://localhost](http://localhost/)